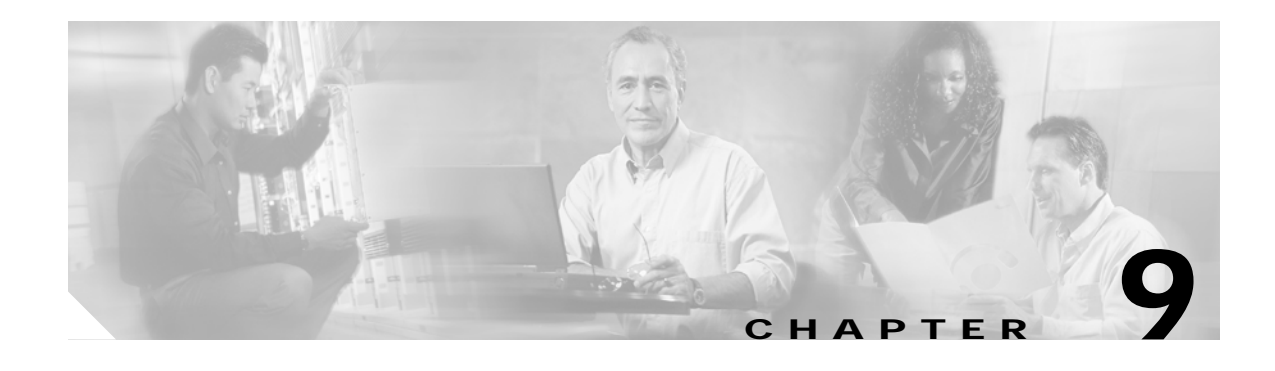

# **Configuring Authentication Types**

This chapter describes how to configure authentication types on the Cisco wireless mobile interface card (WMIC). This chapter contains the following sections:

- **•** [Understanding Authentication Types, page 9-1](#page-0-0)
- **•** [Configuring Certificates Using the crypto pki CLI, page 9-6](#page-5-0)
- **•** [Configuring Authentication Types, page 9-14](#page-13-0)
- **•** [Matching Authentication Types on Root Devices and Non-Root Bridges, page 9-24](#page-23-0)

# <span id="page-0-0"></span>**Understanding Authentication Types**

This section describes the authentication types that you can configure on the WMIC. The authentication types are tied to the service set identifier (SSID) that you configure on the WMIC.

Before wireless devices can communicate, they must authenticate to each other using open, 802.1x/Extensible Authentication Protocol (EAP)-based or shared key authentication. Among these authentication types, for maximum security, wireless devices should authenticate using EAP authentication, which relies on an authentication server on the network. The supplicant and the back-end RADIUS authenticate each other using the certificates for each other that are obtained from the same CA server.

The WMIC uses four authentication mechanisms or types and can use more than one at the same time:

- **•** [Open Authentication to the WMIC, page 9-1](#page-0-1)
- **•** [Shared Key Authentication to the WMIC, page 9-2](#page-1-0)
- **•** [EAP Authentication to the Network, page 9-3](#page-2-0)
- **•** [MAC Address Authentication to the Network, page 9-5](#page-4-0)

### <span id="page-0-1"></span>**Open Authentication to the WMIC**

Open authentication allows any wireless device to authenticate and then attempt to communicate with another wireless device. Open authentication does not rely on a RADIUS server on your network.

[Figure 9-1](#page-1-1) shows the authentication sequence between a non-root bridge and a root device using open authentication. In this example, the non-root bridge's WEP key does not match the bridge's key, so it can authenticate but it cannot pass data.

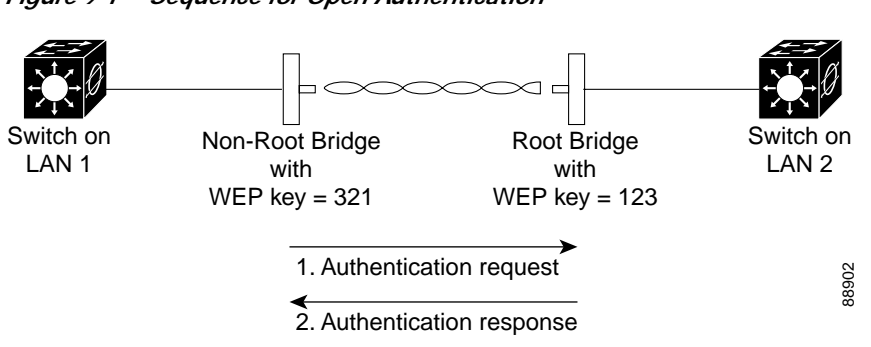

#### <span id="page-1-1"></span>*Figure 9-1 Sequence for Open Authentication*

## <span id="page-1-0"></span>**Shared Key Authentication to the WMIC**

Cisco provides shared key authentication to comply with the IEEE 802.11b and IEEE 802.11g standards. However, because of shared key's security flaws, we recommend that you use another method of authentication, such as EAP, in environments in which security is an issue.

During shared key authentication, the root device sends an unencrypted challenge text string to the client device that is attempting to communicate with the root device. The client device that is requesting authentication encrypts the challenge text and then sends it back to the root device.

Both the unencrypted challenge and the encrypted challenge can be monitored, however, which leaves the root device open to attack from an intruder who can calculate the WEP key by comparing the unencrypted and encrypted text strings.

[Figure 9-2](#page-1-2) shows the authentication sequence between a device trying to authenticate and a bridge using shared key authentication. In this example the device's WEP key matches the bridge's key, so it can both authenticate and communicate.

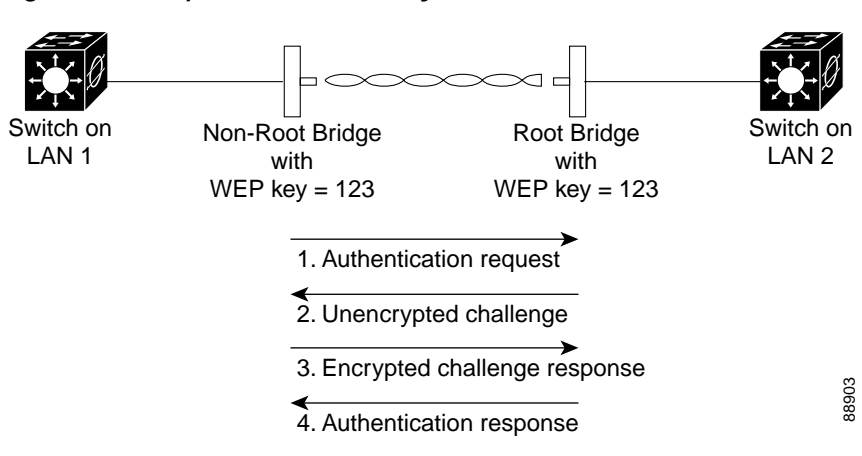

<span id="page-1-2"></span>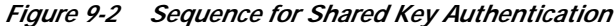

Г

### <span id="page-2-0"></span>**EAP Authentication to the Network**

EAP authentication to the network provides the highest level of security for a wireless network. By using the Extensible Authentication Protocol (EAP) to interact with an EAP-compatible RADIUS server, the root device helps the authenticating device and the RADIUS server perform mutual authentication and derive a dynamic session key, which the root device and the authenticating device use to further derive the unicast key. The root generates the broadcast key and sends it to the authenticating device after encrypting it with unicast key. The unicast key is used to exchange unicast data between the root device and authenticated device, and the broadcast key is used to exchange multicast and broadcast data between them.

When you enable EAP on your bridges, authentication to the network occurs in the sequence shown in [Figure 9-3.](#page-2-1)

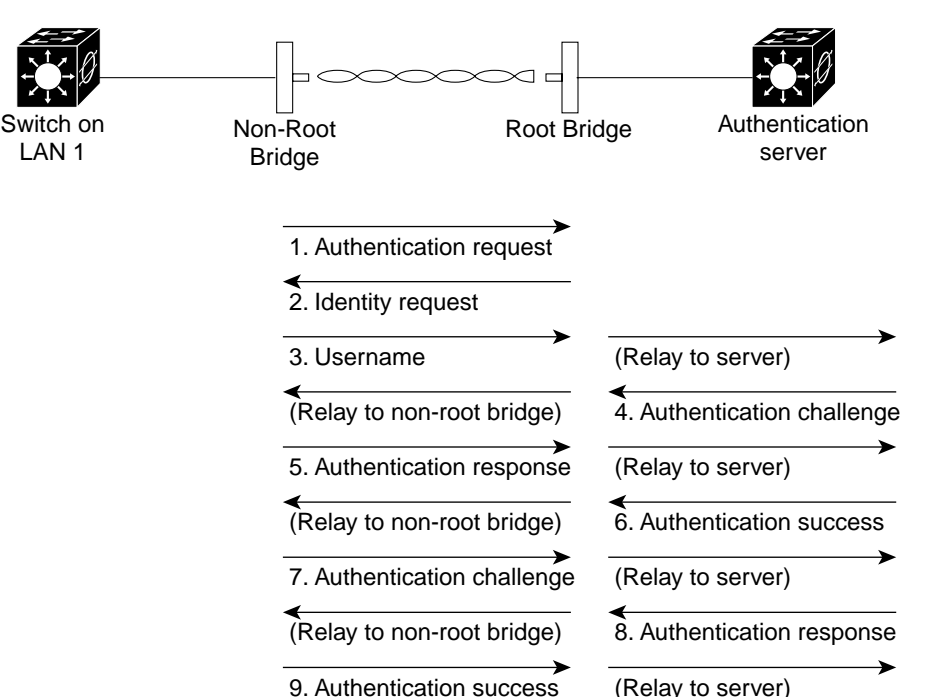

<span id="page-2-1"></span>*Figure 9-3 Sequence for EAP Authentication*

In [Figure 9-3](#page-2-1), a non-root bridge and a RADIUS server on a wired LAN use 802.1x and EAP to perform a mutual authentication through the root device. The RADIUS server sends an authentication challenge to the non-root bridge. The non-root bridge uses a one-way encryption of the user-supplied password to generate a response to the challenge and sends that response to the RADIUS server. Using information from its user database, the RADIUS server creates its own response and compares that to the response from the non-root bridge. When the RADIUS server authenticates the non-root bridge, the process repeats in reverse, and the non-root bridge authenticates the RADIUS server. The Figure 9-3, a non-root bridge and a RADIUS server and wired LAN use 802.1x and EAP to perform a mutual authentication through the root device. The RADIUS server sends an authentication challent to the non-root bridge.

When mutual authentication is complete, the RADIUS server and the non-root bridge determine a session key that is unique to this session between the RADIUS server and the non-root bridge and that provides the non-root bridge with an appropriate level of network access. The RADIUS server encrypts and sends the session key over the wired LAN to the root device. The root device and the non-root bridge

non-root bridge after encrypting it with the unicast key. The non-root bridge uses the unicast key to decrypt it. The non-root bridge and the root device activate WEP and use the unicast and broadcast WEP keys for all communications during the remainder of the session.

There is more than one type of EAP authentication, but the bridge behaves the same way for each type. It relays authentication messages from the wireless client device to the RADIUS server and from the RADIUS server to the wireless client device. See the ["Assigning Authentication Types to an SSID"](#page-14-0) [section on page 9-15](#page-14-0) for instructions on setting up EAP on the WMIC.

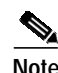

**Note** If you use EAP authentication, you can select open or share-key authentication, but you do not have to. EAP authentication controls authentication both to your bridge and to your network.

### **EAP-TLS**

EAP-Transport Layer Security (TLS) uses public key infrastructure (PKI) to acquire and validate digital certificates. A digital certificate is a cryptographically signed structure that guarantees the association between at least one identifier and a public key. It is valid for a limited time period and use, subject to certificate policy conditions. The Certificate Authority (CA) issues certificates to client and server.

The supplicant and the back-end RADIUS server must both support EAP-TLS authentication. The root device acts as an AAA client and is also known as the network access server (NAS). The root devices must support 802.1x/EAP authentication process although they are not aware of the EAP authentication protocol type. The NAS tunnels the authentication messages between the peer (user machine trying to authenticate) and the AAA server (such as the Cisco ACS). The NAS is aware of the EAP authentication process only when it starts and ends.

The following notes apply to EAP-TLS authentication:

- **•** The 2.4 GHz WMIC (C3201-WMIC) supports storage of one digital certificate in VRAM memory.
- **•** The EAP-TLS authentication mechanism requires that PKI infrastructure be in place with a Certificate Authority (CA) server. You can use both Microsoft and OpenSSL CA servers to provide the trustpoint.
- **•** EAP-TLS authentication takes place between the client device (workgroup bridge or non-root bridge) and the AAA server. Only the root device must support EAP-based authentication.
- **•** The Cisco C3201 WMIC and the AAA server each obtains the CA certificate for its own key pairs. See the ["Configuring Certificates Using the crypto pki CLI" section on page 9-6](#page-5-0) for instructions on configuring CA certificates.

### **EAP-FAST**

Extensible Authentication Protocol-Flexible Authentication via Secure Tunneling (EAP-FAST) encrypts EAP transactions within a TLS tunnel. The TLS tunnel encryption helps prevent dictionary attacks that are possible using Light Extensible Authentication Protocol (LEAP). The EAP-FAST tunnel is established using shared secret keys that are unique to users. Because handshakes based upon shared secrets are intrinsically faster than handshakes based upon a PKI infrastructure, EAP-FAST is significantly faster than Protected Extensible Authentication Protocol (PEAP) and EAP-TLS.

EAP-FAST operates in three phases:

- **•** Delivery of key to client
- **•** Establishment of a secure tunnel using the key
- **•** Authentication of the client over the secure tunnel

After successful client authentication to the EAP-FAST server, a RADIUS Access-accept message is passed to the root device (along with the master session key) and an EAP success message is generated at the root device (as with other EAP authentication protocols). Upon receipt of the EAP-success packet, the client derives a session key using an algorithm that is complementary to that used at the server to generate the session key passed to the root device.

### **EAP-TTLS**

EAP-Tunneled TLS (TTLS) is an 802.1X authentication type supported by Funk Software. It uses TLS (server certificates) and supports a variety of client authentication mechanisms, including legacy mechanisms. EAP-TTLS supports both username/password and mutual authentication.

### <span id="page-4-0"></span>**MAC Address Authentication to the Network**

The access point relays the wireless client device's MAC address to a RADIUS server on the network, and the server checks the address against a list of allowed MAC addresses. Because intruders can create counterfeit MAC addresses, MAC-based authentication is less secure than EAP authentication. However, MAC-based authentication does provide an alternate authentication method for client devices that do not have EAP capability.

**P**<br>**Tip** If you do not have a RADIUS server on your network, you can create a list of allowed MAC addresses on the access point's Advanced Security: MAC Address Authentication page. Devices with MAC addresses not on the list are not allowed to authenticate.

**Tip** If MAC-authenticated clients on your wireless LAN roam frequently, you can enable a MAC authentication cache on your access points. MAC authentication caching reduces overhead because the access point authenticates devices in its MAC-address cache without sending the request to your authentication server. See the "Configuring MAC Authentication Caching" section on page 11-15 for instructions on enabling this feature.

### **Using CCKM Key Management**

Using Cisco Centralized Key Management (CCKM), EAP-authenticated client devices can roam from one root device to another without any perceptible delay during reassociation. A root device or switch on the network provides Wireless Domain Services (WDS) and creates a cache of security credentials for CCKM-enabled devices on the subnet. The WDS device's cache of credentials dramatically reduces the time required for reassociation when a CCKM-enabled client device roams to a new root device.

When a client device roams and tries to reassociate to a root device served by the same WDS device that served the previous root device, the WDS device authenticates the client by using its cache of clients' credentials rather than requiring the RADIUS server to authenticate the client. The reassociation process is reduced to a two-packet exchange between the roaming client device and the new root device. Roaming client devices reassociate quickly enough for there to be no perceptible delay in voice or other time-sensitive applications

See the ["Assigning Authentication Types to an SSID" section on page 9-15](#page-14-0) for instructions on enabling CCKM on your bridge.

## **Using WPA Key Management**

Wi-Fi Protected Access (WPA) is a standards-based, interoperable security enhancement that strongly increases the level of data protection and access control for existing and future wireless LAN systems. It is derived from the IEEE 802.11i standard. WPA leverages Temporal Key Integrity Protocol (TKIP) and/or Advanced Encryption Standard (AES) for data protection.

WPA key management supports two mutually exclusive management types: WPA and WPA-pre-shared key (WPA-PSK). Using WPA key management, the client device and the authentication server authenticate with each other using the EAP authentication method, and the client device and server generate a pairwise master key (PMK). Using WPA, the server generates the PMK dynamically and passes it to the root device. With WPA-PSK, you configure a pre-shared key on both the client device and the root device, and that pre-shared key is used as the PMK.

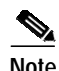

**Note** Unicast and multicast cipher suites advertised in the WPA information element (and negotiated during 802.11 association) might potentially mismatch with the cipher suite supported in an explicitly assigned VLAN. If the RADIUS server assigns a new VLAN ID which uses a different cipher suite from the previously negotiated cipher suite, there is no way for the root device and the client device to switch back to the new cipher suite. Currently, the WPA and CCKM protocols do not allow the cipher suite to be changed after the initial 802.11 cipher negotiation phase. In this scenario, the non-root bridge is disassociated from the wireless LAN.

See the ["Assigning Authentication Types to an SSID" section on page 9-15](#page-14-0) for instructions on configuring WPA key management on your bridge.

# <span id="page-5-0"></span>**Configuring Certificates Using the crypto pki CLI**

This section explains how to import CA and router certificates using the crypto PKI CLI and how to add a trustpoint to the dot1x credentials. Before any PKI operations can begin, the CA generates its own public key pair and creates a self-signed CA certificate; thereafter, the CA can sign certificate requests and begin peer enrollment for the PKI.

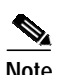

**Note** The domain name and clock must be set prior to enrollment of certificates.

You can import the CA and router certificates in any of the following ways:

- **•** Configuration using cut and paste—This is useful when there is no connection between the router and the CA or in cases where scripting is required. In this method, the certificate request generated on the router is copied to the CA server to receive certificate for the router's key pair. Both the CA and router certificate are imported using the CLI.
- **•** Configuration using TFTP—In this method, the certificate request generated on the router is automatically copied to the TFTP server. The CA and router certificates are automatically imported from the TFTP server after they are copied to the TFTP server from the CA server.
- **•** Configuration using SCEP—In this method, the CA and router certificates are automatically imported from the CA server.

## **Configuration Using the Cut and Paste Method**

To manually configure a trustpoint and import the CA and router certificate, follow these steps:

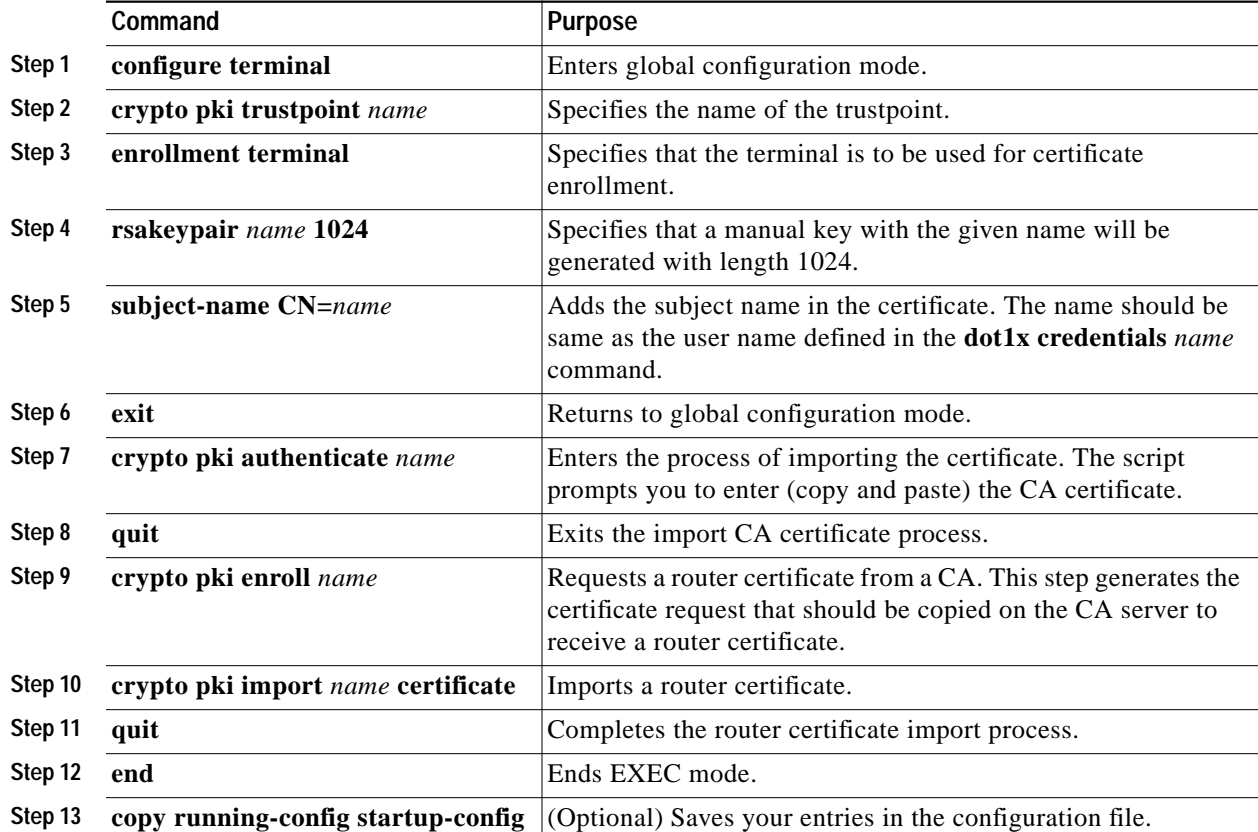

The following example shows the manual configuration method:

```
maldives-ap#
maldives-ap#conf t
Enter configuration commands, one per line. End with CNTL/Z.
maldives-ap(config)#crypto pki trustpoint TFTP-CUT-PASTE
maldives-ap(ca-trustpoint)#enrollment terminal
maldives-ap(ca-trustpoint)#rsakeypair manual-keys 1024
maldives-ap(ca-trustpoint)#exit
!
maldives-ap#show run
...
crypto pki trustpoint TEST-TFTP
 enrollment terminal
 rsakeypair manual-keys 1024
!
```
After the trustpoint was defined for enrollment via the terminal, the CA certificate must be imported:

maldives-ap(config)#crypto pki authenticate TFTP-CUT-PASTE

Enter the base 64 encoded CA certificate. End with a blank line or the word "quit" on a line by itself

-----BEGIN CERTIFICATE----- MIIC5zCCApGgAwIBAgIQdngf6fp6ZqdEX1QPnzgqiDANBgkqhkiG9w0BAQUFADB9 MQswCQYDVQQGEwJBVTEMMAoGA1UECBMDTlNXMQ8wDQYDVQQHEwZTeWRuZXkxFjAU BgNVBAoTDUNpc2NvIFN5c3RlbXMxFDASBgNVBAsTC1dOQlUgU3lkbmV5MSEwHwYD VQQDExh3bmJ1LXN5ZC1hY3MtYS5jaXNjby5jb20wHhcNMDUwNjE1MDQ1MzQ5WhcN MDgwNjE1MDUwMzM0WjB9MQswCQYDVQQGEwJBVTEMMAoGA1UECBMDTlNXMQ8wDQYD VQQHEwZTeWRuZXkxFjAUBgNVBAoTDUNpc2NvIFN5c3RlbXMxFDASBgNVBAsTC1dO QlUgU3lkbmV5MSEwHwYDVQQDExh3bmJ1LXN5ZC1hY3MtYS5jaXNjby5jb20wXDAN BgkqhkiG9w0BAQEFAANLADBIAkEAnDZq1u+RhYyC8uNdsuXDwOve1yEZvKJerrb6 XFVyJZV4jfSKSnZ2ZRNf3VX3NcRyQxKSszgCHMGcUyBnH350ZwIDAQABo4HsMIHp MAsGA1UdDwQEAwIBxjAPBgNVHRMBAf8EBTADAQH/MB0GA1UdDgQWBBSB9hMkazhs ebKHX3b9qw8VPilQRzCBlwYDVR0fBIGPMIGMMEOgQaA/hj1odHRwOi8vd25idS1z eWQtYWNzLWEvQ2VydEVucm9sbC93bmJ1LXN5ZC1hY3MtYS5jaXNjby5jb20uY3Js MEWgQ6BBhj9maWxlOi8vXFx3bmJ1LXN5ZC1hY3MtYVxDZXJ0RW5yb2xsXHduYnUt c3lkLWFjcy1hLmNpc2NvLmNvbS5jcmwwEAYJKwYBBAGCNxUBBAMCAQAwDQYJKoZI hvcNAQEFBQADQQA7G8rL3ZHFfc3EdeklxMz72qdSnXg05uZZ51USuAMJKc1rGJUT C0Bkre8+ov2xmZGVHC8xOpDk7bZzs/iinLnq -----END CERTIFICATE-----

quit Certificate has the following attributes: Fingerprint: 45EC6866 A66B4D8F 2E05960F BC5C1B76 % Do you accept this certificate? [yes/no]: yes Trustpoint CA certificate accepted. % Certificate successfully imported

The next step is to generate the keys and an enrollment request (see below). Note that although it is possible to explicitly generate the keys, it is not necessary as the enrollment process will automatically generate (or re-generate if previously configured) the required keys. This request must then be submitted to the Certificate Authority to have it signed and a certificate issued.

maldives-ap(config)#crypto pki enroll TEST-CUT-PASTE % Start certificate enrollment..

% The fully-qualified domain name in the certificate will be: maldives-ap.cisco.com % The subject name in the certificate will be: maldives-ap.cisco.com % Include the router serial number in the subject name? [yes/no]:yes Jun 29 12:17:08.232: %CRYPTO-6-AUTOGEN: Generated new 1024 bit key pair % The serial number in the certificate will be: 80AD5AD4 % Include an IP address in the subject name? [no]: Display Certificate Request to terminal? [yes/no]: yes Certificate Request follows:

MIIBmDCCAQECAQAwNzE1MA8GA1UEBRMIODBBRDVBRDQwIgYJKoZIhvcNAQkCFhVt YWxkaXZlcy1hcC5jaXNjby5jb20wgZ8wDQYJKoZIhvcNAQEBBQADgY0AMIGJAoGB AOexwH9eW7n+3MEivmSHpBO3kqSdvZnf5dvOKyVoy8ZJpM2O6j0jfzOTD3IxHeQE MUiEzWKybt2k/HQTuND+zVhbgWQd9J3JnCrvUMij48fV7MydyZYQ2eHDgQEN64d4 RBPFi51C+2xX1SzELJfGU2oxeQ6AsW/A/2S7GCycFW7rAgMBAAGgITAfBgkqhkiG 9w0BCQ4xEjAQMA4GA1UdDwEB/wQEAwIFoDANBgkqhkiG9w0BAQQFAAOBgQBoph/j DHMh7U4yN0lYUS3OfpCtDl8e5QBp1MFYqMDP4aWeL/AdKVTNWBBElQh+M96uMyY2 /AEwFfsJsU1q6u3Kg4kJWht8F7a60OhQRfQ1CSiy18Z9vqA4KY15hbWhwj3JtuTA kpqCzR30u+auN7WuS/PnVr+vnSCMt69P6wLHHw==

---End - This line not part of the certificate request---

Redisplay enrollment request? [yes/no]: no maldives-ap(config)#

After the certificate (or multiple certificates if separate signature and encryption certs are required) is issued by the CA, it must be imported into the device via:

maldives-ap(config)#crypto pki import ? WORD Trustpoint label to associate certificate or pkcs-12 file with

```
maldives-ap(config)#crypto pki import TEST-CUT-PASTE ?
   certificate Import a certificate from a TFTP server or the terminal
   pem Import from PEM files
   pkcs12 Import from PKCS12 file
maldives-ap(config)#crypto pki import TEST-CUT-PASTE certificate
% The fully-qualified domain name in the certificate will be: maldives-ap.cisco.com
Enter the base 64 encoded certificate.
End with a blank line or the word "quit" on a line by itself
-----BEGIN CERTIFICATE-----
MIIERjCCA/CgAwIBAgIKHVHsoQAAAAAAJzANBgkqhkiG9w0BAQUFADB9MQswCQYD
VQQGEwJBVTEMMAoGA1UECBMDTlNXMQ8wDQYDVQQHEwZTeWRuZXkxFjAUBgNVBAoT
DUNpc2NvIFN5c3RlbXMxFDASBgNVBAsTC1dOQlUgU3lkbmV5MSEwHwYDVQQDExh3
bmJ1LXN5ZC1hY3MtYS5jaXNjby5jb20wHhcNMDUwNjI5MDExMzQyWhcNMDYwNjI5
MDEyMzQyWjA5MREwDwYDVQQFEwg4MEFENUFENDEkMCIGCSqGSIb3DQEJAhMVbWFs
ZGl2ZXMtYXAuY2lzY28uY29tMIGfMA0GCSqGSIb3DQEBAQUAA4GNADCBiQKBgQDn
scB/Xlu5/tzBIr5kh6QTt5Kknb2Z3+XbzislaMvGSaTNjuo9I38zkw9yMR3kBDFI
hM1ism7dpPx0E7jQ/s1YW4FkHfSdyZwq71DIo+PH1ezMncmWENnhw4EBDeuHeEQT
xYudQvtsV9UsxCyXxlNqMXkOgLFvwP9kuxgsnBVu6wIDAQABo4ICUDCCAkwwDgYD
VR0PAQH/BAQDAgWgMB0GA1UdDgQWBBRdEW6dE+j3/3/CCJrjDCzA9r47oDCBtwYD
VR0jBIGvMIGsgBSB9hMkazhsebKHX3b9qw8VPilQR6GBgaR/MH0xCzAJBgNVBAYT
AkFVMQwwCgYDVQQIEwNOU1cxDzANBgNVBAcTBlN5ZG5leTEWMBQGA1UEChMNQ2lz
Y28gU3lzdGVtczEUMBIGA1UECxMLV05CVSBTeWRuZXkxITAfBgNVBAMTGHduYnUt
c3lkLWFjcy1hLmNpc2NvLmNvbYIQdngf6fp6ZqdEX1QPnzgqiDCBlwYDVR0fBIGP
MIGMMEOgQaA/hj1odHRwOi8vd25idS1zeWQtYWNzLWEvQ2VydEVucm9sbC93bmJ1
LXN5ZC1hY3MtYS5jaXNjby5jb20uY3JsMEWgQ6BBhj9maWxlOi8vXFx3bmJ1LXN5
ZC1hY3MtYVxDZXJ0RW5yb2xsXHduYnUtc3lkLWFjcy1hLmNpc2NvLmNvbS5jcmww
gcYGCCsGAQUFBwEBBIG5MIG2MFgGCCsGAQUFBzAChkxodHRwOi8vd25idS1zeWQt
YWNzLWEvQ2VydEVucm9sbC93bmJ1LXN5ZC1hY3MtYV93bmJ1LXN5ZC1hY3MtYS5j
aXNjby5jb20uY3J0MFoGCCsGAQUFBzAChk5maWxlOi8vXFx3bmJ1LXN5ZC1hY3Mt
YVxDZXJ0RW5yb2xsXHduYnUtc3lkLWFjcy1hX3duYnUtc3lkLWFjcy1hLmNpc2Nv
LmNvbS5jcnQwDQYJKoZIhvcNAQEFBQADQQCEqZgEAMExlMAiQ3aOiajY/NjuKeXX
A5yMsTxQIWxVmj+o1U4T2dvYk60/ab/9hV1n6h3msKVcoYUFj8otLtAs
  ---END CERTIFICATE-----
quit
% Router Certificate successfully imported
The following show commands can be used to view the trustpoint and certificates status:
maldives-ap#sh crypto pki trust TEST-CUT-PASTE
Trustpoint TEST-CUT-PASTE:
    Subject Name:
     cn=wnbu-syd-acs-a.cisco.com
     ou=WNBU Sydney
     o=Cisco Systems
     l=Sydney
     st=NSW
    c = A Serial Number: 76781FE9FA7A66A7445F540F9F382A88
     Certificate configured.
maldives-ap#show crypto pki cert TEST-CUT-PASTE
Certificate
   Status: Available
   Certificate Serial Number: 1D51ECA1000000000027
   Certificate Usage: General Purpose
```

```
 Issuer:
   cn=wnbu-syd-acs-a.cisco.com
  ou=WNBU Sydney
   o=Cisco Systems
```

```
 l=Sydney
   st=NSW
  c = \Delta T Subject:
   Name: maldives-ap.cisco.com
   Serial Number: 80AD5AD4
   hostname=maldives-ap.cisco.com
   serialNumber=80AD5AD4
 CRL Distribution Point:
   http://wnbu-syd-acs-a/CertEnroll/wnbu-syd-acs-a.cisco.com.crl
 Validity Date:
   start date: 12:13:42 AEST Jun 29 2005
   end date: 12:23:42 AEST Jun 29 2006
   renew date: 11:00:00 AEST Jan 1 1970
 Associated Trustpoints: TEST-CUT-PASTE
```
## **Configuration Using the TFTP Method**

TFTP certificate enrollment is similar to manual enrollment, except that a TFTP server supplies the CA and router certificates. To use TFTP, follow these steps, beginning in privileged EXEC mode:

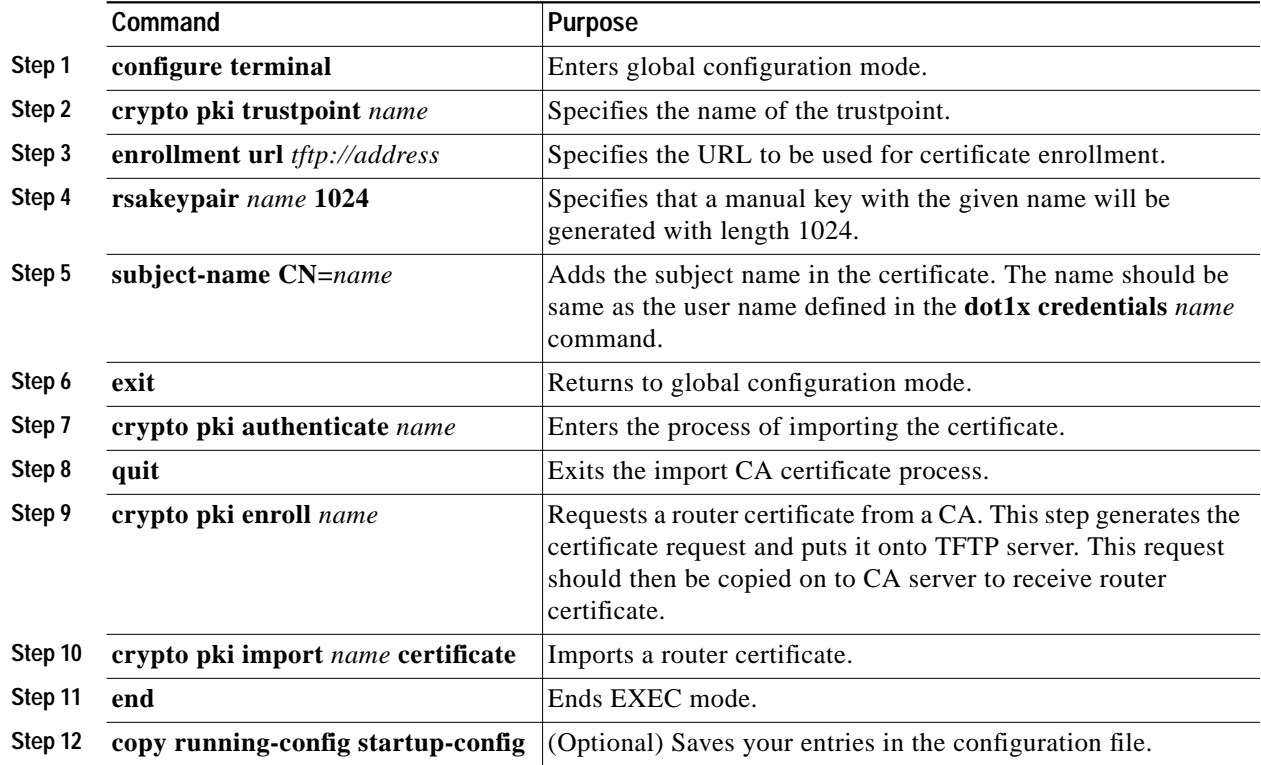

Note the following regarding the TFTP method:

- **•** If a filename is included in the URL, the router will appends extension onto the file. When you enter the **crypto pki authenticate**, the router retrieves the certificate of the CA from the specified TFTP server.
- **•** To look for the CA certificate on the TFTP server, the router appends the extension .ca to the filename, if it is specified in the URL, or to the fully qualified domain name (FQDN). For example, if a URL option is tftp://TFTP-server/TFTPfiles/router1, the file TFTPfiles/router1.ca is read from

the TFTP server TFTP-server. If the routers FQDN is router1.cisco.com, and URL option is tftp://tftp.cisco.com, the file router1.cisco.com.ca is read from the TFTP server tftp.cisco.com. The file must contain the certificate of the CA in binary format (Distinguished Encoding Rules (DER) or base 64-encoded (Privacy Enhanced Mail (PEM)).

- **•** When a user enrolls the router using the **crypto pki enroll** command, the user is prompted for information regarding the enrollment. The filename is already determined at this point, and an extension of .req is appended to indicate that this is a certificate request. For usage keys, two requests are generated and two certificates are expected to be granted. Thus, the extension for the certificate requests are -sign.req and -encr.req.
- **•** After the user enters the **crypto pki import** command, the router attempts to fetch the granted certificate using the same filename that was used to send the request, except that .req extension is replaced by a .crt extension. The certificates should be base 64 encoded Personal Information Exchange Syntax Standard (PCKS)#10 format.

The following example shows the TFTP configuration method:

```
maldives-ap#show run
...
crypto pki trustpoint TEST-TFTP
  enrollment url tftp://10.67.64.21/ndupreez/my-acs
  revocation-check crl
  rsakeypair 1024
```
## **Configuration Using SCEP**

Configuration using Certificate Enrollment Protocol (SCEP) is available when a Windows 2003 server is used as the CA server, and is a convenient way of importing CA and router certificates. Follow these steps to use SCEP:

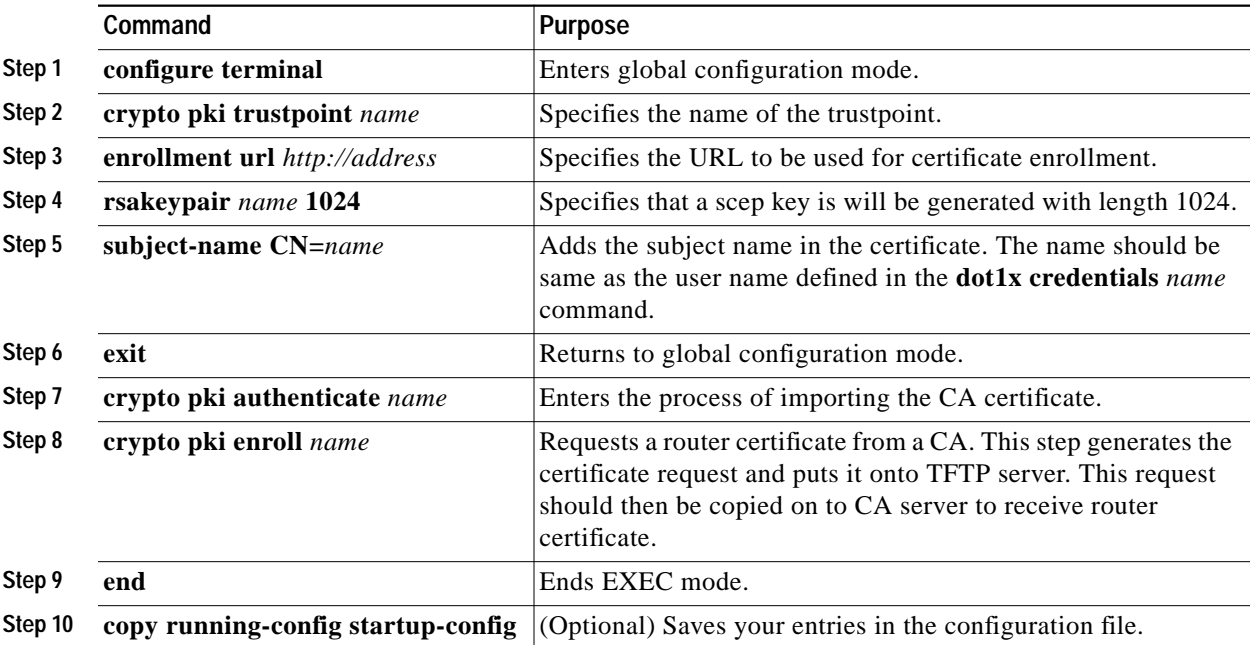

You can install the SCEP Add-on for Windows 2003 server from the following link: [http://www.microsoft.com/downloads/details.aspx?displaylang=en&familyid=9f306763-d036-41d8-88](http://www.microsoft.com/downloads/details.aspx?displaylang=en&familyid=9f306763-d036-41d8-8860-1636411b2d01) 60-1636411b2d01

It is recommended that you use Windows Server 2003 Enterprise Edition as the Windows operating system when SCEP is selected to acquire a certificate under the Enterprise Certificate Server (CA) mode for the Windows CA server that works with the Cisco ACS server. Windows Server 2003 Enterprise Edition allows the modification of the CA server template. For use of SCEP with the Enterprise CA server, you must modify the IPSec template (offline request) so that its enhanced key usage extension is same as that for the user template. Use certtmpl.msc to modify the template and ertsrv.msc to install the modified template.

The following example shows SCEP certificate enrollment:

```
maldives-ap#
maldives-ap#conf t
Enter configuration commands, one per line. End with CNTL/Z.
maldives-ap(config)#crypto pki trustpoint TEST-SCEP
maldives-ap(ca-trustpoint)#enrollment url http://10.67.73.11/certsrv/mscep/mscep.dll
maldives-ap(ca-trustpoint)#rsakeypair scep-keys 1024
maldives-ap(ca-trustpoint)#exit
maldives-ap(config)#
!
maldives-ap#show run
...
crypto pki trustpoint TEST-SCEP
 enrollment mode ra
 enrollment url http://10.67.73.11:80/certsrv/mscep/mscep.dll
 serial-number
 ip-address BVI1
 revocation-check crl
 rsakeypair scep-keys 1024
!
And to retrieve the CA certificate:
maldives-ap(config)#crypto pki authenticate TEST-SCEP
Certificate has the following attributes:
Fingerprint: 45EC6866 A66B4D8F 2E05960F BC5C1B76
% Do you accept this certificate? [yes/no]: yes
Trustpoint CA certificate accepted.
maldives-ap(config)#
Finally to enroll the router certificate(s):
maldives-ap(config)#
maldives-ap(config)#crypto pki enroll TEST-SCEP
%
% Start certificate enrollment..
% Create a challenge password. You will need to verbally provide this
    password to the CA Administrator in order to revoke your certificate.
    For security reasons your password will not be saved in the configuration.
    Please make a note of it.
Password:
Jun 29 13:18:46.606: %CRYPTO-6-AUTOGEN: Generated new 1024 bit key pair
Re-enter password:
% The fully-qualified domain name in the certificate will be: maldives-ap.cisco.com
```

```
% The subject name in the certificate will be: maldives-ap.cisco.com
% Include the router serial number in the subject name? [yes/no]: yes
% The serial number in the certificate will be: 80AD5AD4
% Include an IP address in the subject name? [no]: yes
Enter Interface name or IP Address[]: BVI1
Request certificate from CA? [yes/no]: yes
% Certificate request sent to Certificate Authority
% The certificate request fingerprint will be displayed.
maldives-ap(config)#
Jun 29 13:19:12.776: CRYPTO_PKI: Fingerprint: 6BF9EAC9 BE515B76 E7767395 8FA00FCC
Jun 29 13:19:12.776:
Jun 29 13:19:15.161: %PKI-6-CERTRET: Certificate received from Certificate Authority
maldives-ap(config)# end
The crypto show commands are used to view the certificates associated with the trustpoint,
in this case both the CA and single router certificate:
maldives-ap#show crypto pki cert TEST-SCEP
Certificate
   Status: Available
   Certificate Serial Number: 1D89524F000000000028
   Certificate Usage: General Purpose
   Issuer:
     cn=wnbu-syd-acs-a.cisco.com
     ou=WNBU Sydney
     o=Cisco Systems
     l=Sydney
     st=NSW
    c = \Delta T Subject:
     Name: maldives-ap.cisco.com
     IP Address: 10.67.73.49
     Serial Number: 80AD5AD4
     hostname=maldives-ap.cisco.com
     ipaddress=10.67.73.49
     serialNumber=80AD5AD4
   CRL Distribution Point:
    http://wnbu-syd-acs-a/CertEnroll/wnbu-syd-acs-a.cisco.com.crl
   Validity Date:
     start date: 13:14:13 AEST Jun 29 2005
     end date: 13:24:13 AEST Jun 29 2006
   Associated Trustpoints: TEST-SCEP
CA Certificate
   Status: Available
   Certificate Serial Number: 76781FE9FA7A66A7445F540F9F382A88
   Certificate Usage: Signature
   Issuer:
     cn=wnbu-syd-acs-a.cisco.com
     ou=WNBU Sydney
     o=Cisco Systems
     l=Sydney
     st=NSW
    c = AU
   Subject:
     cn=wnbu-syd-acs-a.cisco.com
     ou=WNBU Sydney
     o=Cisco Systems
     l=Sydney
     st=NSW
     c=AU
   CRL Distribution Point:
```

```
 http://wnbu-syd-acs-a/CertEnroll/wnbu-syd-acs-a.cisco.com.crl
 Validity Date:
   start date: 15:53:49 AEST Jun 15 2005
   end date: 16:03:34 AEST Jun 15 2008
 Associated Trustpoints: TEST-SCEP WEBCERT-01
```
## **Adding the Trustpoint to the dot1x Credentials**

To specify the trustpoint to be used for the authentication, follow these steps:

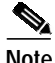

**Note** If you do not specify a trustpoint, EAP-TLS uses the default trustpoint.

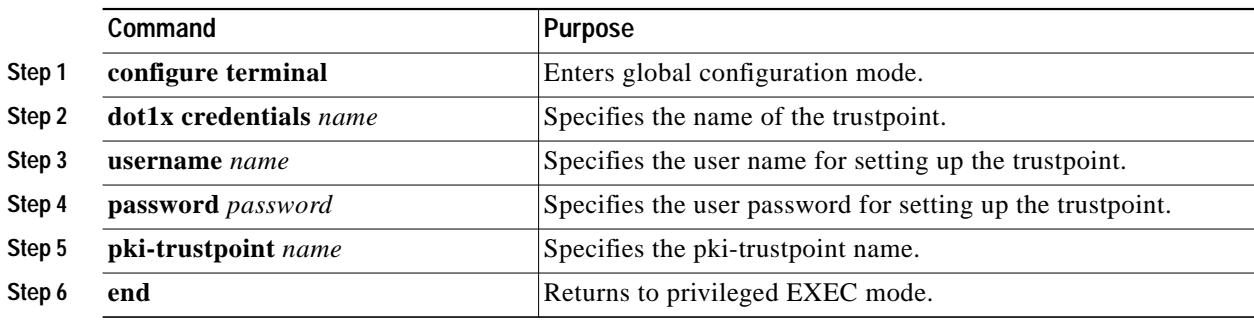

The following example shows how to specify a trustpoint:

```
keeling-ap#conf t
Enter configuration commands, one per line. End with CNTL/Z.
keeling-ap(config)#dot1x credentials test
keeling-ap(config-dot1x-creden)#username myname
keeling-ap(config-dot1x-creden)#password mypass
keeling-ap(config-dot1x-creden)#pki-trustpoint TP_001
keeling-ap(config-dot1x-creden)#end
```

```
keeling-ap#sh run | beg test
dot1x credentials test
 username myname
 password 7 060B16314D5D1A
 pki-trustpoint TP_001
```
# <span id="page-13-0"></span>**Configuring Authentication Types**

This section describes how to configure authentication types. You attach authentication types to the WMIC's SSID. See Chapter 5, "Configuring SSIDs," for details on setting up the WMIC SSID. This section contains these topics:

- **•** [Default Authentication Settings, page 9-15](#page-14-1)
- **•** [Assigning Authentication Types to an SSID, page 9-15](#page-14-0)
- **•** [Configuring Authentication Holdoffs, Timeouts, and Intervals, page 9-23](#page-22-0)

a l

# <span id="page-14-2"></span><span id="page-14-1"></span>**Default Authentication Settings**

The default SSID on the WMIC is *autoinstall*. [Table 9-1](#page-14-2) shows the default authentication settings for the default SSID:

*Table 9-1 Default Authentication Configuration*

| <b>Feature</b>                               | Default Setting                                                                                                    |
|----------------------------------------------|----------------------------------------------------------------------------------------------------|
| <b>SSID</b>                                  | autoinstall                                                                                                    |
| Guest mode SSID                              | autoinstall (The WMIC broadcasts this SSID in its<br>beacon and allows client devices with no SSID to<br>associate.) |
| Authentication types assigned to autoinstall | open                                                                                                    |

# <span id="page-14-0"></span>**Assigning Authentication Types to an SSID**

Beginning in privileged EXEC mode, follow these steps to configure authentication types for SSIDs on the root device:

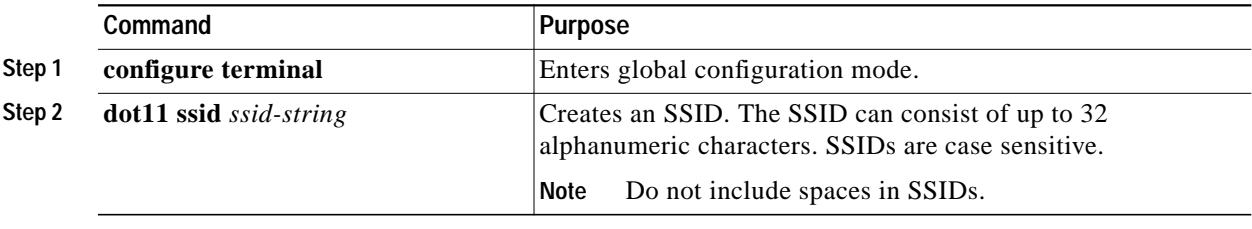

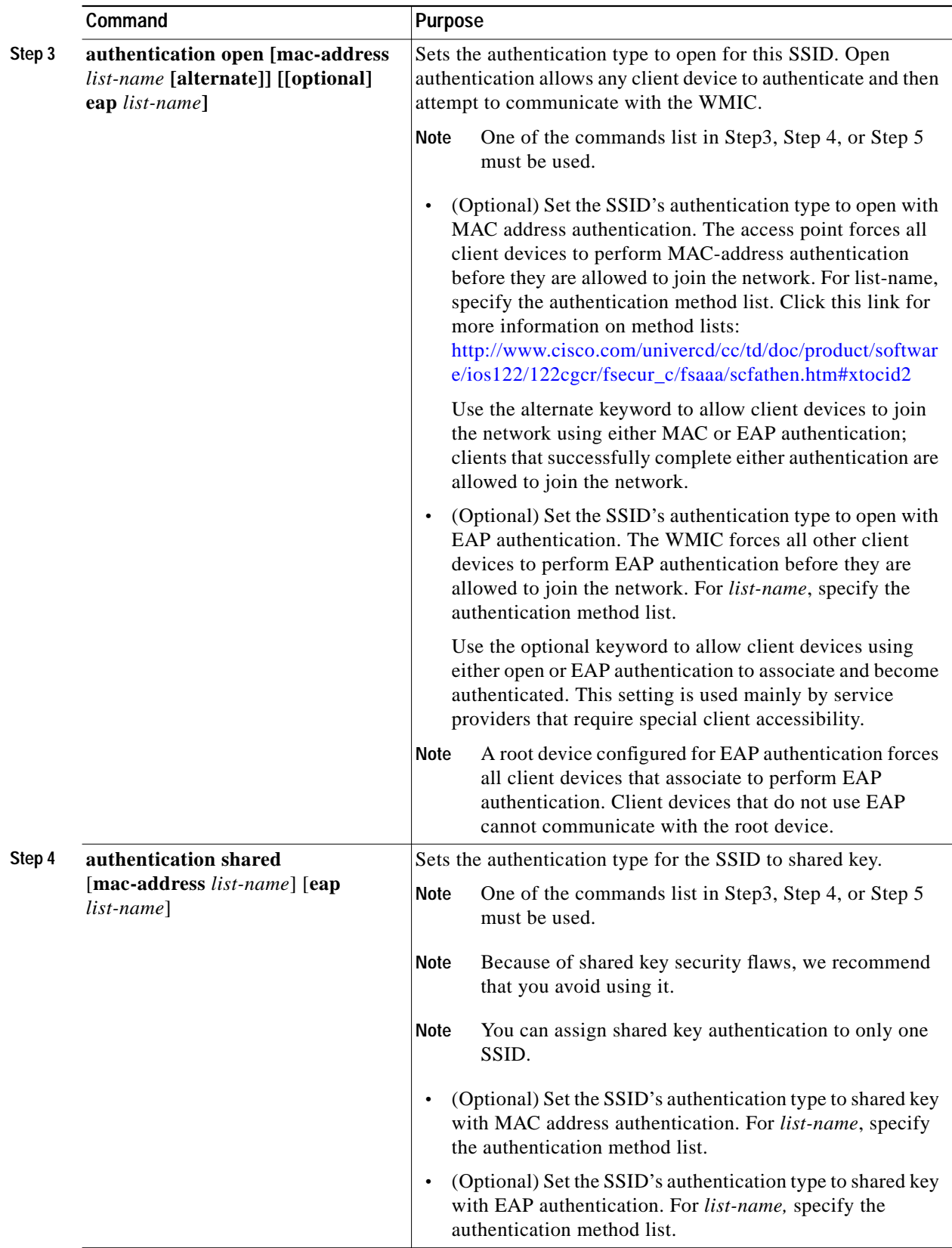

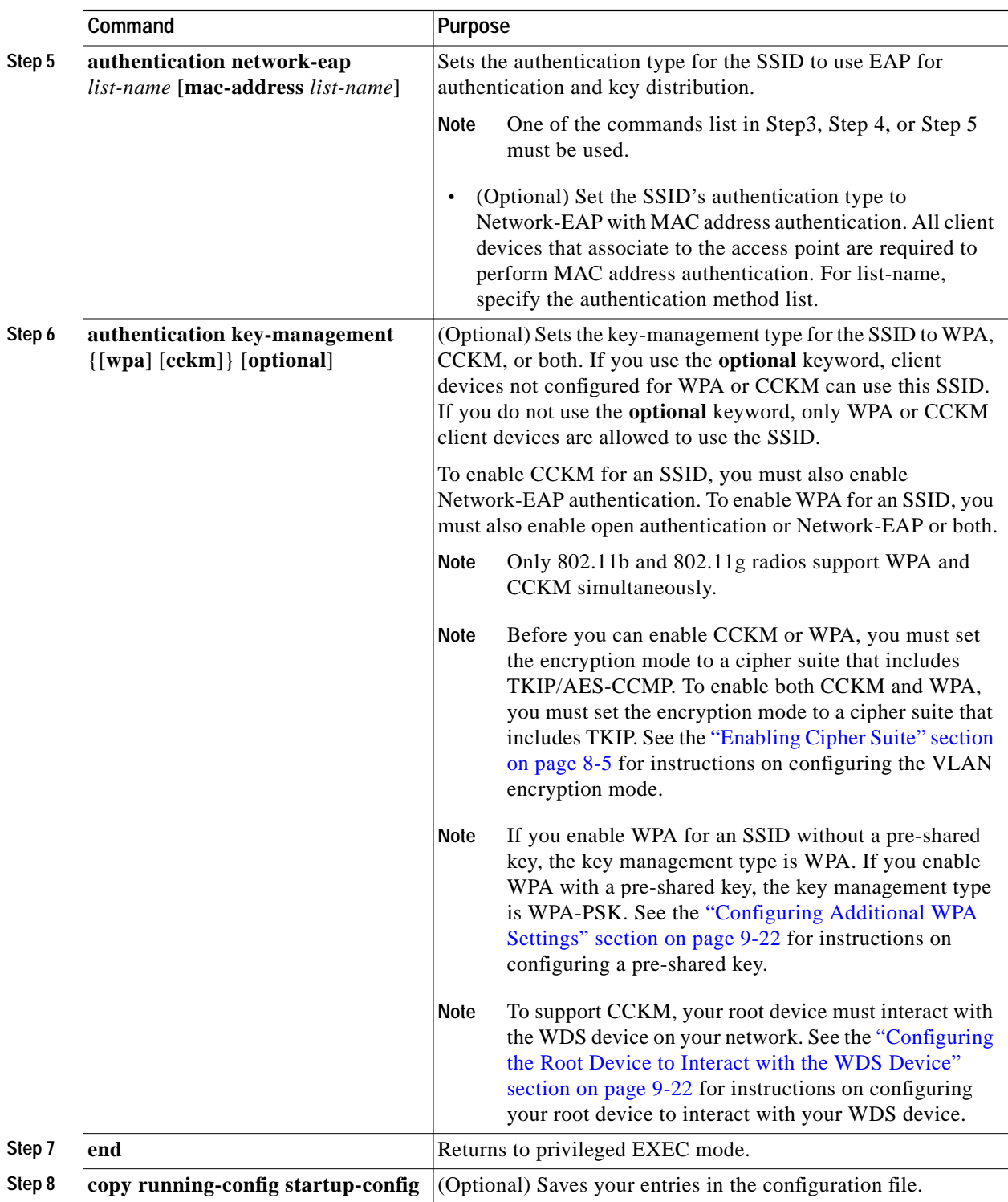

П

### **Configuring Up 2.4 the WMIC Radio as an EAP Client**

Beginning in privileged EXEC mode, follow these steps to configure authentication types for SSIDs on the non-root side:

Setting up a 2.4 WMIC as a EAP client requires three major steps:

- **•** Creating an authentication username and password for the WMIC on your authentication server.
- **•** Configuring EAP authentication on the root device to which the WMIC associates.
- **•** Configuring the WMIC to act as a EAP client.

To configure EAP authentication type for SSID on the client side, follow these steps, beginning in privileged EXEC mode:

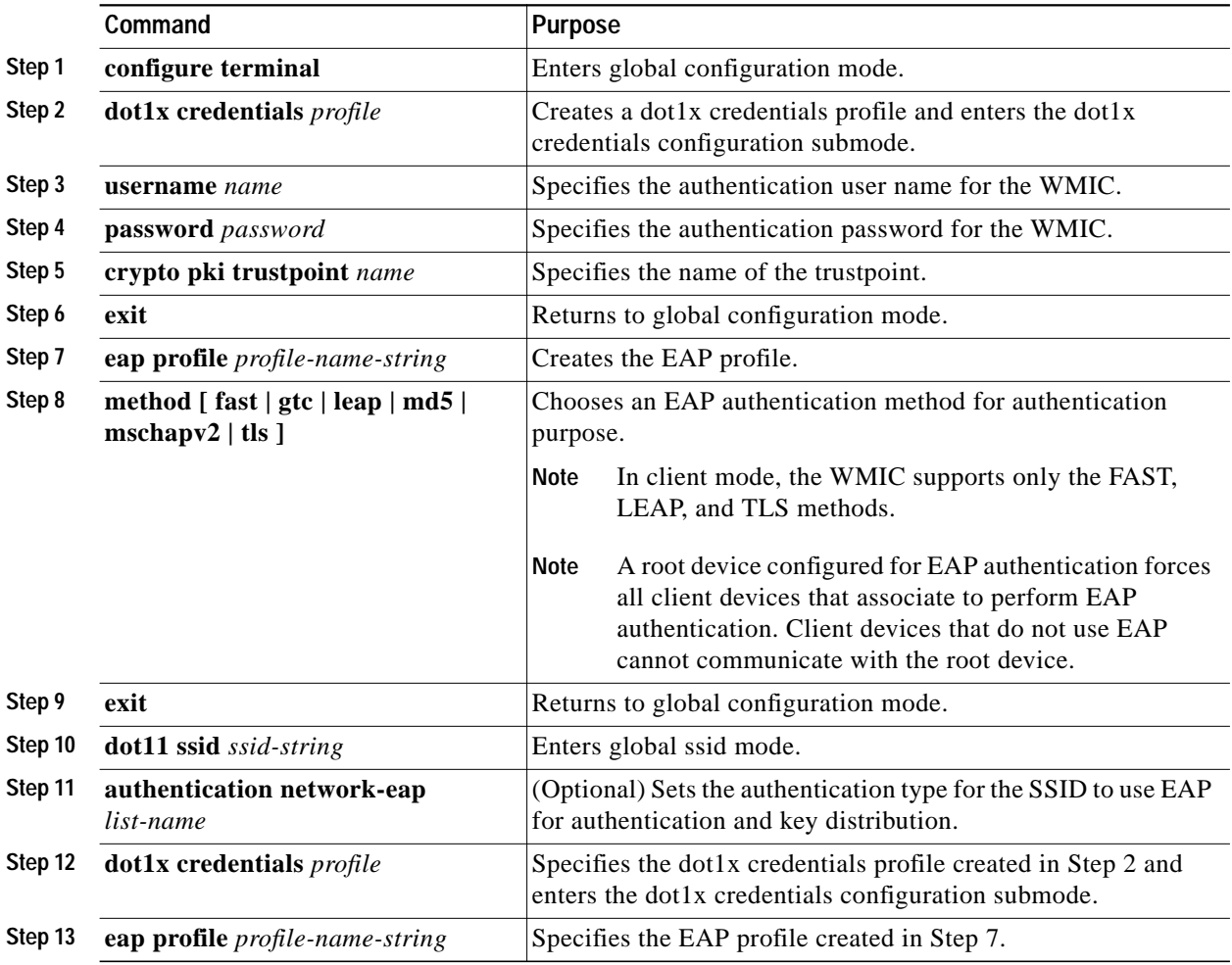

 $\mathbf I$ 

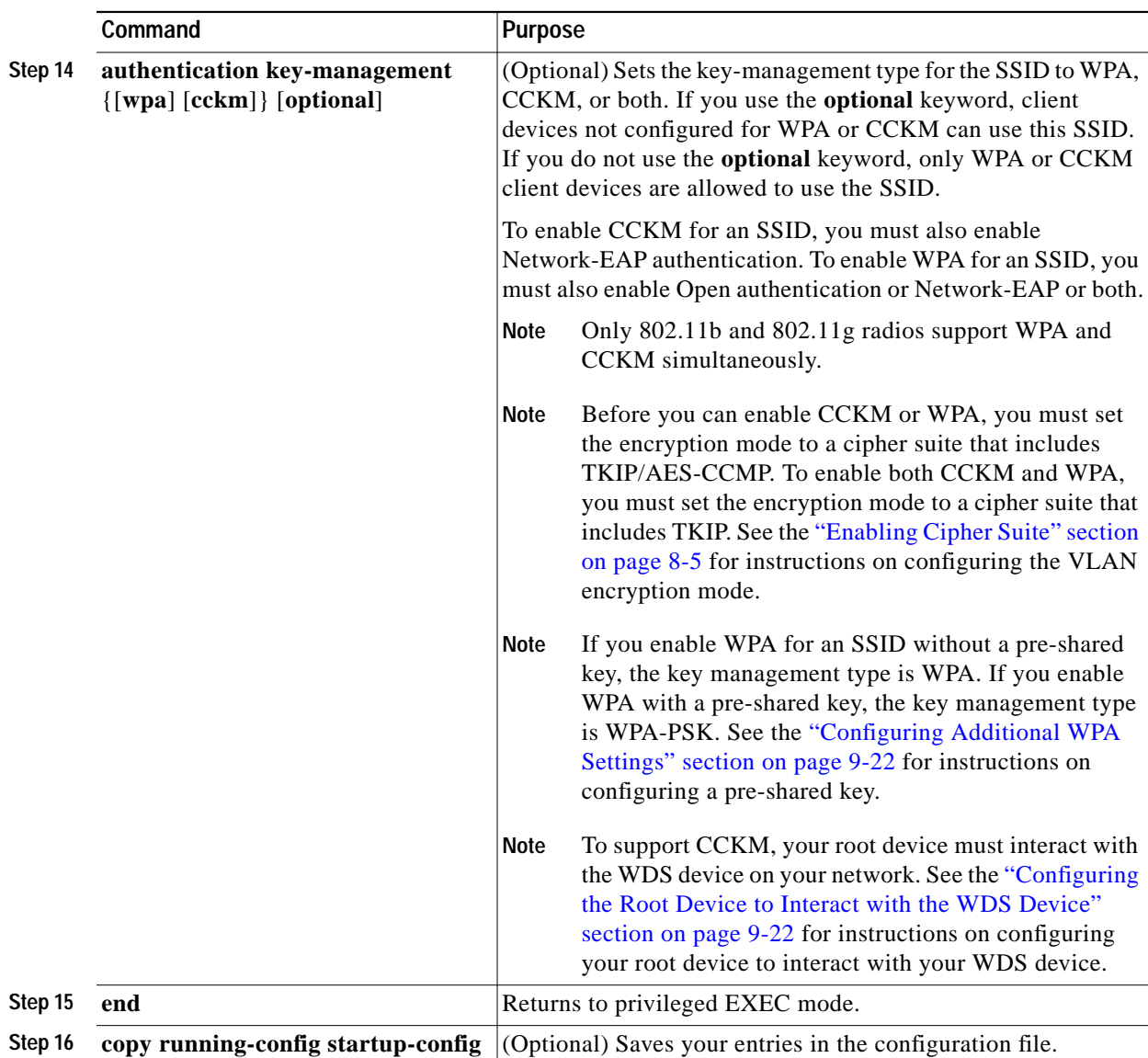

Use the **no** form of the SSID commands to disable the SSID or to disable SSID features.

The following example sets authentication type for the SSID *bridgeman* to perform EAP authentication with AES encryption on the root device. The root device using this SSID attempts authentication using the EAP method name *eap\_adam*. The example also shows the related RADIUS/AAA configuration on the root side.

```
bridge# configure terminal
bridge(config)# dot11 ssid bridgeman
bridge(config-ssid)# authentication network-eap eap_adam
bridge(config-ssid)# authentication key-management wpa
bridge(config-ssid)# infrastructure-ssid
bridge(config-ssid)# exit
bridge(config)# interface dot11radio 0
bridge(config-if)# encryption mode ciphers aes-ccm
bridge(config-if)# ssid bridgeman
bridge(config-if)# end
```

```
bridge# configure terminal
bridge(config)# aaa new-model
bridge(config)# aaa group server radius rad_eap
bridge(config-sg-radius)# server 13.1.1.99 auth-port 1645 acct-port 1646
bridge(config)# aaa authentication login eap_adam group rad_eap
bridge(config)# aaa session-id common
bridge(config)# radius-server host 13.1.1.99 auth-port 1645 acct-port 1646 key 7 141B1309
bridge(config)# radius-server authorization permit missing Service-Type
bridge(config)# ip radius source-interface BVI1
bridge(config)# end
```
The following example sets the authentication type for the SSID *bridgeman* to perform EAP-TLS authentication with AES encryption on the client device (workgroup bridge or non-root bridge).

```
bridge(config)# eap profile authProfile
bridge(config-eap-profile)# method tls
bridge(config-eap-profile)# exit
bridge(config)# dot1x credentials authCredentials
bridge(config-dot1x-creden)# username adam
bridge(config-dot1x-creden)# password adam
bridge(config-dot1x-creden)# exit
bridge(config)# dot11 ssid bridgeman
bridge(config-ssid)# authentication network-eap eap_adam
bridge(config-ssid)# authentication key-management wpa
bridge(config-ssid)# dot1x eap_profile authProfile
bridge(config-ssid)# dot1x credentials authCredentials
bridge(config-ssid)# infrastructure-ssid
bridge(config-ssid)# exit
bridge(config)# interface dot11radio 0
bridge(config-if)# encryption mode ciphers aes-ccm
bridge(config-if)# ssid bridgeman
bridge(config-if)# end
bridge# configure terminal
bridge(config)# aaa new-model
bridge(config)# aaa group server radius rad_eap
bridge(config-sg-radius)# server 13.1.1.99 auth-port 1645 acct-port 1646
bridge(config)# aaa authentication login eap_adam group rad_eap
bridge(config)# aaa session-id common
bridge(config)# radius-server host 13.1.1.99 auth-port 1645 acct-port 1646 key 7 141B1309
bridge(config)# radius-server authorization permit missing Service-Type
bridge(config)# ip radius source-interface BVI1
bridge(config)# end
```
#### **Setting Up a Non-Root Bridge as a LEAP Client for 4.9 WMIC Radios**

bridge# configure terminal

For 4.9-GHz radios, you can set up a non-root bridge to authenticate to your network like other wireless client devices. After you provide a network username and password for the non-root bridge, it authenticates to your network using LEAP, the Cisco wireless authentication protocol, and receives and uses dynamic WEP keys.

Setting up a non-root bridge as a LEAP client requires three main steps:

- **1.** Create an authentication username and password for the non-root bridge on your authentication server.
- **2.** Configure LEAP authentication on the root device to which the non-root bridge associates.

**3.** Configure the non-root bridge to act as a LEAP client.

Beginning in privileged EXEC mode, follow these steps to configure authentication types for SSIDs on the non-root side:

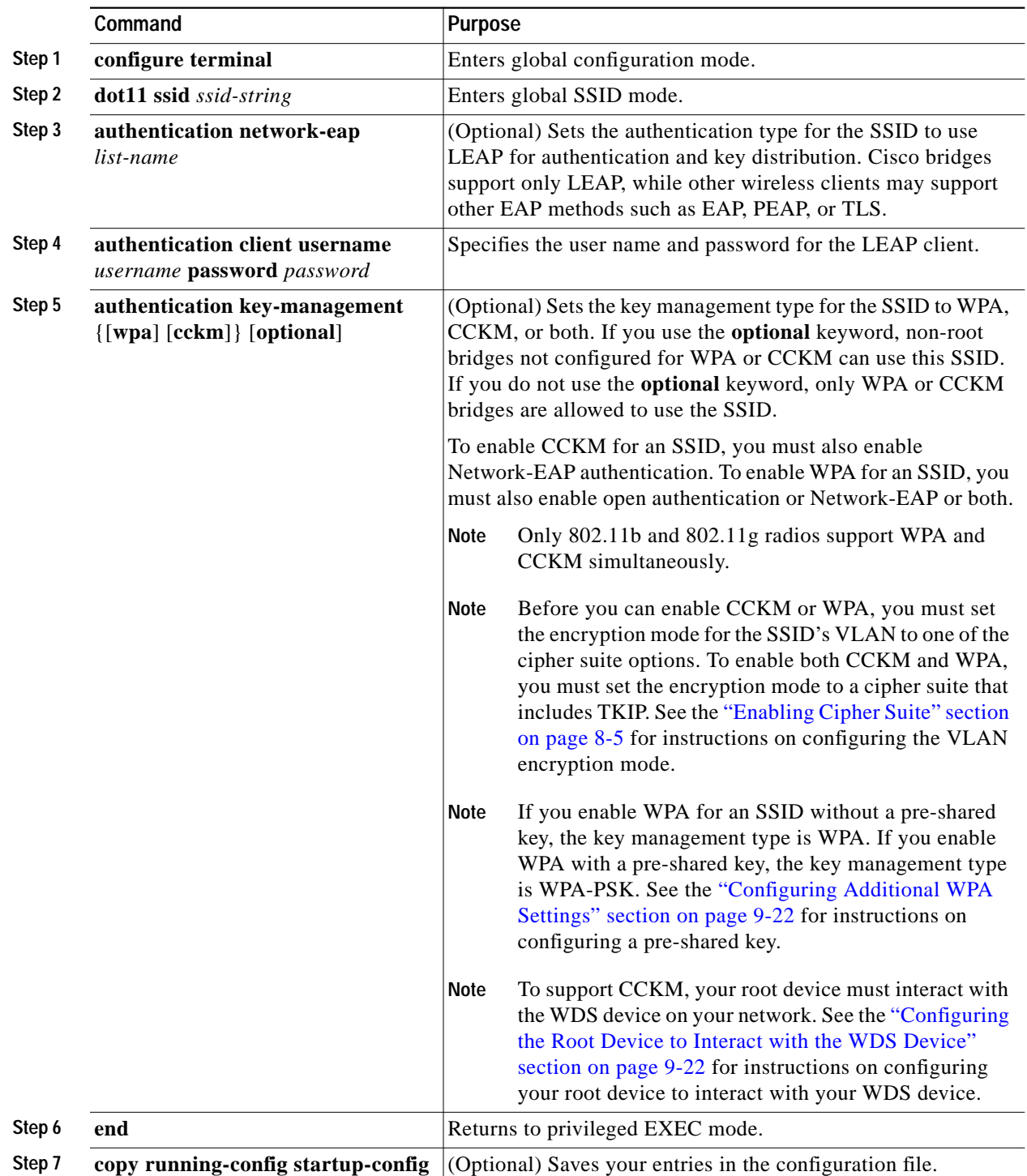

The following example sets authentication type for the SSID *bridgeman* to perform LEAP authentication with AES encryption on the client device (workgroup bridge or non-root bridge).

```
bridge(config)# interface dot11radio 0
bridge(config-if)# encryption mode ciphers aes-ccm
bridge(config)# dot11 ssid bridgeman
bridge(config-ssid)# authentication network-eap eap_adam
bridge(config-ssid)# authentication key-management wpa
bridge(config-ssid)# authentication client username adam password adam
bridge(config-ssid)# infrastructure-ssid
bridge(config-if)# end
```
#### <span id="page-21-1"></span>**Configuring the Root Device to Interact with the WDS Device**

To support non-root bridges using CCKM, your root device must interact with the WDS device on your network, and your authentication server must be configured with a username and password for the root device. For detailed instructions on configuring WDS and CCKM on your wireless LAN, see Chapter 11 in the *Cisco IOS Software Configuration Guide for Cisco Access Points*.

On your root device, enter this command in global configuration mode:

bridge(config)# **wlccp ap username** username **password** password

You must configure the same username and password pair when you set up the root device as a client on your authentication server.

### <span id="page-21-0"></span>**Configuring Additional WPA Settings**

Use two optional settings to configure a pre-shared key on the bridge and adjust the frequency of group key updates.

#### **Setting a Pre-Shared Key**

To support WPA on a wireless LAN where 802.1x-based authentication is not available, you must configure a pre-shared key on the bridge. You can enter the pre-shared key as ASCII or hexadecimal characters. If you enter the key as ASCII characters, you enter between 8 and 63 characters, and the bridge expands the key using the process described in the *Password-based Cryptography Standard* (RFC 2898). If you enter the key as hexadecimal characters, you must enter 64 hexadecimal characters.

#### **Configuring Group Key Updates**

In the second optional WPA setting, the root device distributes a group key to the authenticated non-root bridge. You can use these optional settings to configure the root device to change and distribute the group key based on association and disassociation of non-root bridges:

- Membership termination—the root device generates and distributes a new group key when any authenticated non-root bridge disassociates from the root device. This feature keeps the group key private for associated bridges.
- **•** Capability change—the root device generates and distributes a dynamic group key when the last non-key management (static WEP) non-root bridge disassociates, and it distributes the statically configured WEP key when the first non-key management (static WEP) non-root bridge authenticates. In WPA migration mode, this feature significantly improves the security of key-management capable clients when there are no static-WEP bridges associated to the root device.

To configure a WPA pre-shared key, follow these steps, beginning in privileged EXEC mode.

**The State** 

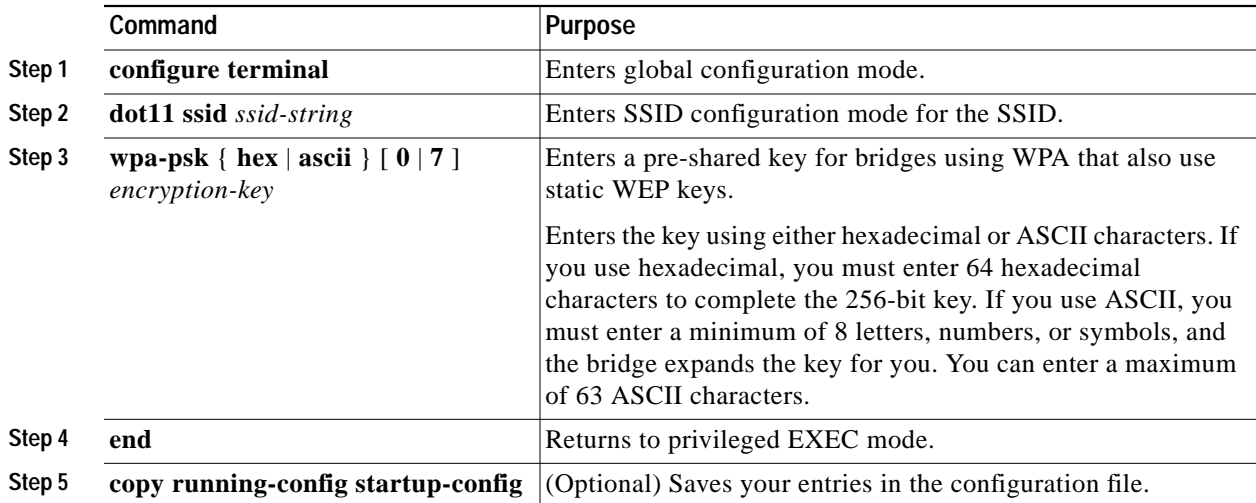

This example shows how to configure a pre-shared key for non-root bridges using WPA:

```
bridge# configure terminal
bridge(config)# dot11 ssid batman
bridge(config-ssid)# wpa-psk ascii batmobile65
bridge(config-ssid)# end
```
## <span id="page-22-0"></span>**Configuring Authentication Holdoffs, Timeouts, and Intervals**

Beginning in privileged EXEC mode, follow these steps to configure holdoff times, reauthentication periods, and authentication timeouts for non-root bridges authenticating through your root device:

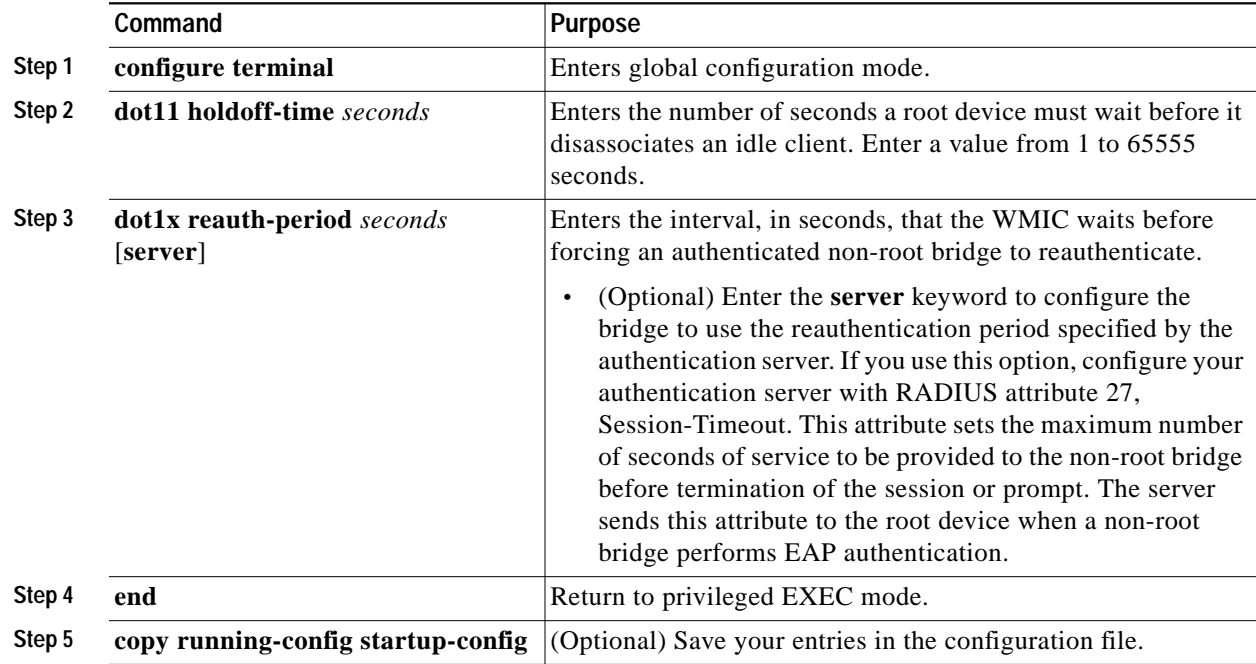

Use the **no** form of these commands to reset the values to default settings.

# <span id="page-23-0"></span>**Matching Authentication Types on Root Devices and Non-Root Bridges**

To use the authentication types described in this section, the root device authentication settings must match the settings on the non-root bridges that associate to the root device.

 $\mathscr{P}$ 

**Note** Root devices include root bridges and access points. Non-root bridges include workgroup bridges, and non-root bridges.

[Table 9-2](#page-23-1) lists the settings required for each authentication type on the root and non-root bridges.

<span id="page-23-1"></span>

| <b>Security Feature</b>                      | <b>Non-Root Bridge Setting</b>                                                      | <b>Root Device Setting</b>                                                                                                    |
|----------------------------------------------|-------------------------------------------------------------------------------------|----------------------------------------------------------------------------------------------------|
| Static WEP with open<br>authentication       | Set up and enable WEP and enable<br>open Authentication.                            | Set up and enable WEP and enable<br>open Authentication.                                                                                                    |
| Static WEP with shared key<br>authentication | Set up and enable WEP and enable<br>shared key authentication.                      | Set up and enable WEP and enable<br>shared key Authentication.                                                                                                    |
| <b>LEAP</b> authentication                   | Configure a LEAP username and<br>password and enable network-EAP<br>authentication. | Enable network-EAP<br>authentication.                                                                                                    |
| CCKM key management                          | Set up and enable WEP and enable<br>CCKM authentication.                            | Set up and enable WEP and enable<br>CCKM authentication, configure<br>the root device to interact with your<br>WDS device, and add the root<br>device to your authentication<br>server as a client device. |
| WPA key management                           | Set up and enable WEP and enable<br>WPA authentication.                             | Set up and enable WEP and enable<br>WPA authentication.                                                                                                    |

*Table 9-2 Client and Bridge Security Settings*